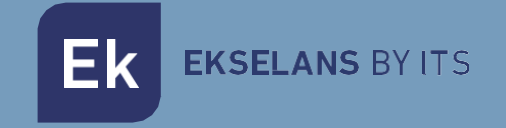

# MANUALE D'USO

# **IPC 24 /IPC AC**

# 250020/250021

Dispositivi schiavi per EKOAX+

**CONSTRUCTION** 

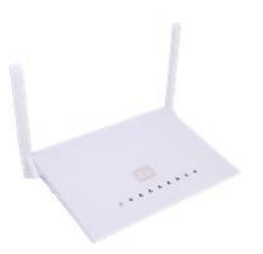

ITS Partner O.B.S S.L · Av. Cerdanyola 79-81 Local C 08172 Sant Cugat del Vallés · Barcelona (Spain) Phone: +34935839543 · [info@ek.plus](mailto:info@ek.plus) · [www.ek.plus](http://www.ek.plus/) V03

EKSELANS BY ITS Ek

# **INDICE**

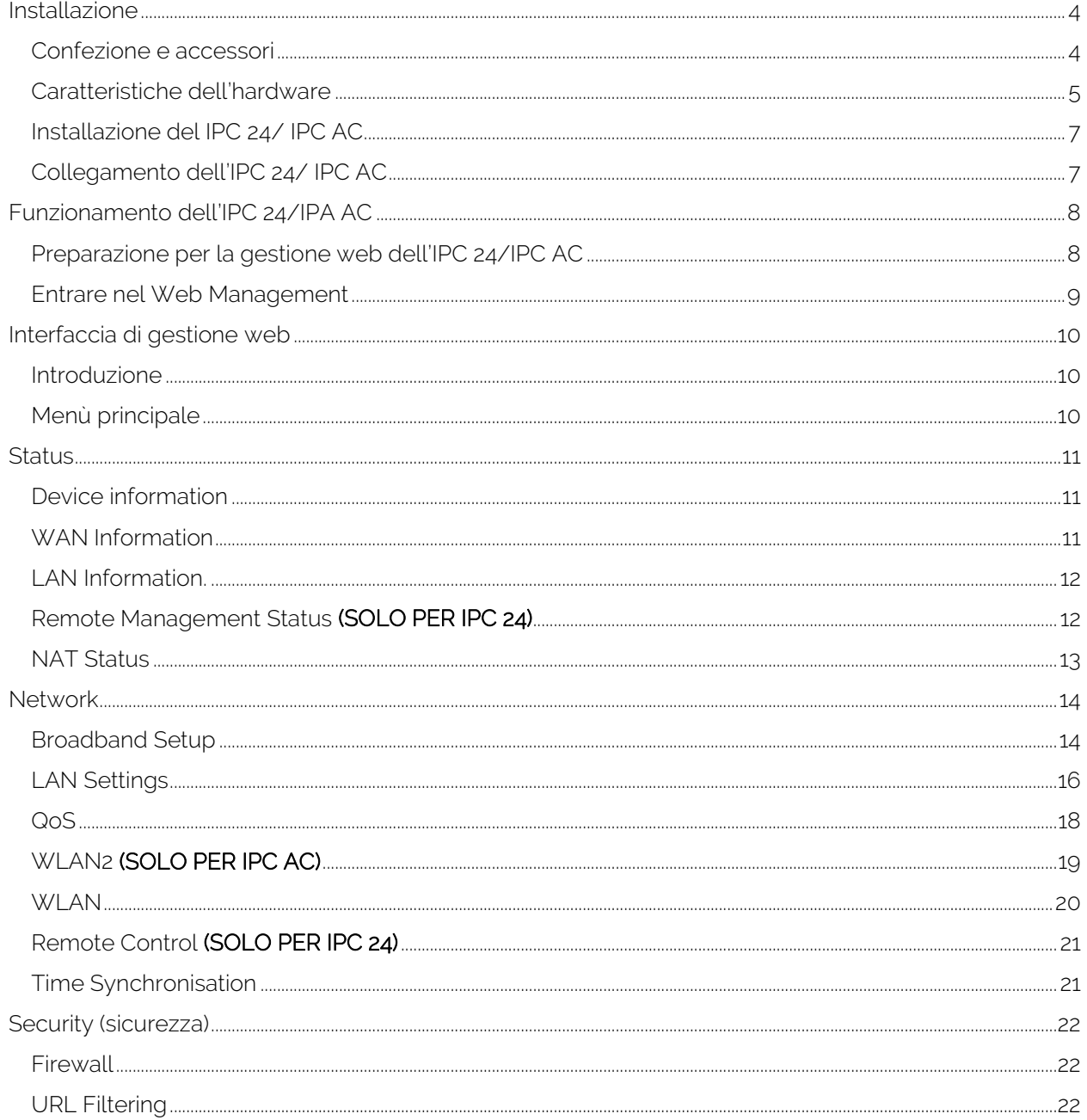

EKSELANS BY ITS Ek

#### MANUALE D'USO IPC 24/IPC AC

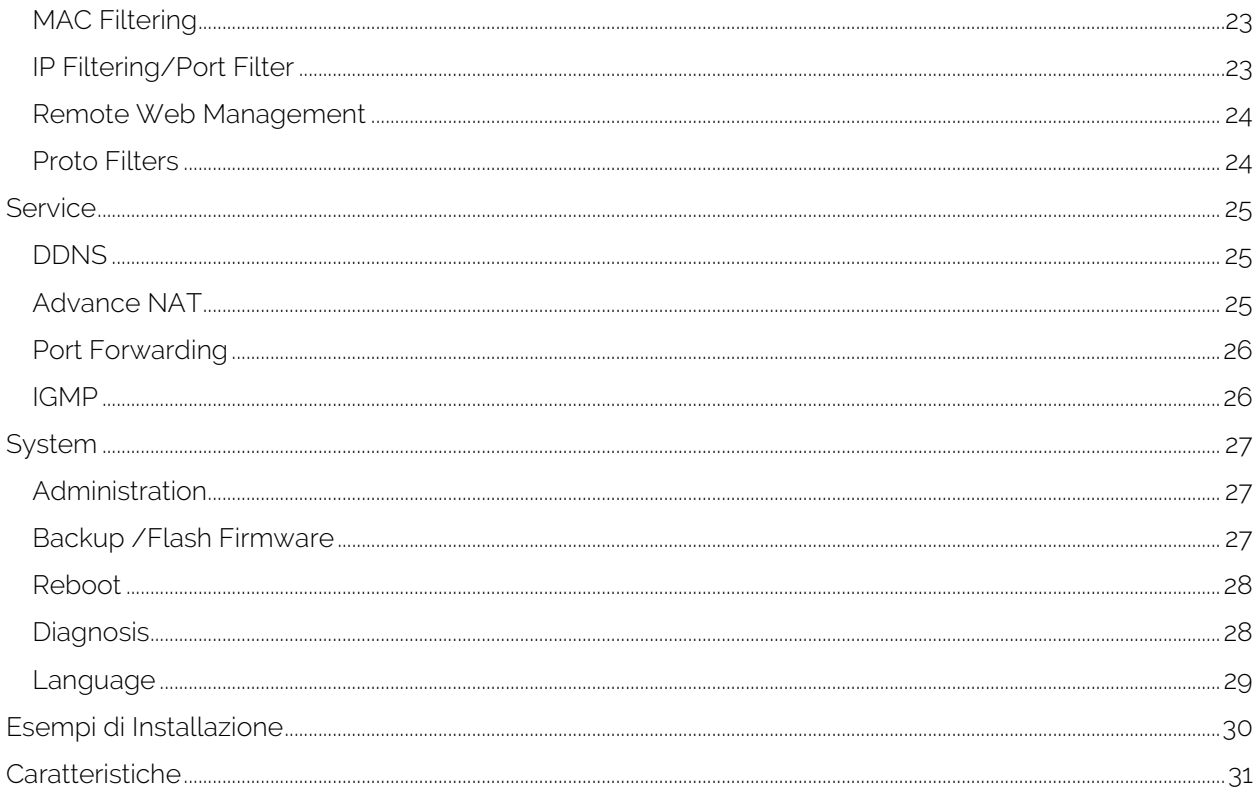

## <span id="page-3-0"></span>**Installazione**

L'unità utente Internet via coassiale, modello IPC 24 e IPC AC, combinata con l'unità principale headend, modello IPC-M300, consente di realizzare un'installazione di internet veloce e sicura mediante il cavo coassiale.

In questo capitolo si troveranno le seguenti informazioni:

- Confezione e accessori dell'IPC 24 o IPC AC
- Caratteristiche hardware dell'IPC 24 o IPC AC
- Installazione dell'IPC 24 o IPC AC
- Collegamento dell'IPC 24 o IPC ACEmbalaje y accesorios

#### <span id="page-3-1"></span>Confezione e accessori

Nella confezione dell'IPC, oltre al presente manuale, si troveranno i seguenti componenti:

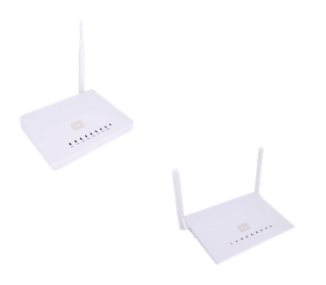

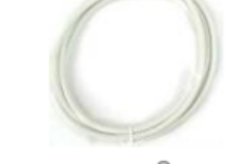

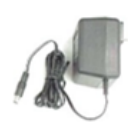

Unità utente Cavo Ethernet Fonte di alimentazione

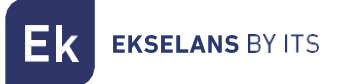

#### <span id="page-4-0"></span>Caratteristiche dell'hardware

#### Pannello posteriore

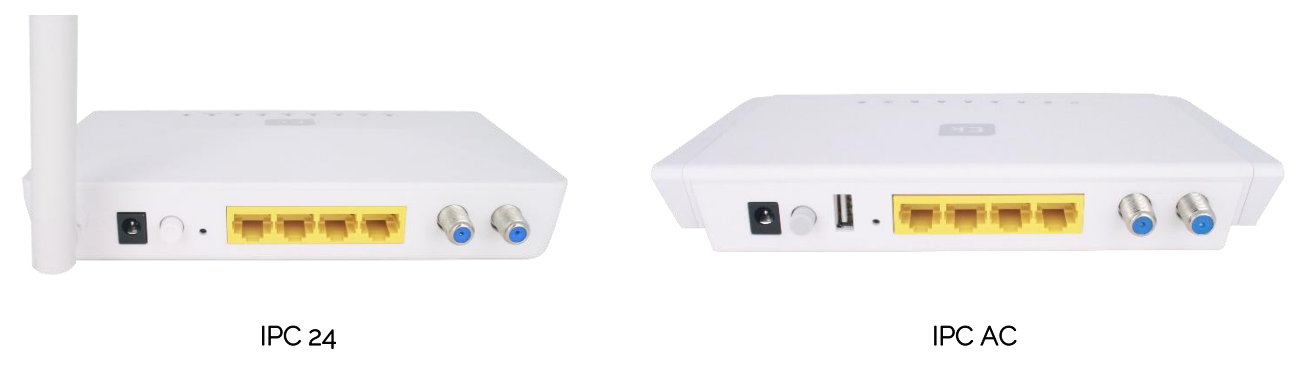

- CAVO: Entrata del segnale di radiofrequenza.
- TV: Uscita del segnale di radiofrequenza.
- **Ethernet:** LAN1 LAN4: Porte Ethernet LAN per collegare un PC direttamente al dispositivo. Può funzionare in modalità router.
- DC 12V: Connettore per alimentazione.
- ON/OFF: Tasto acceso / spento.
- Reset: Tasto di reset.
- Antenna: 1 Antenna Wi-Fi nell'IPC 24 e 2 antenne nell'IPC AC.
- USB: Porta USB SOLO PER IPC AC

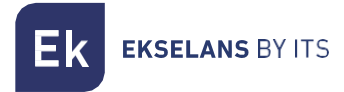

#### Pannello frontale

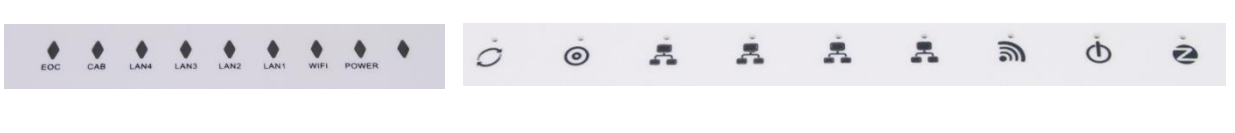

IPC 24 IPC AC

Il dispositivo possiede i seguenti LED di stato:

#### IPC 24

- EOC: (Ethernet Over Coaxial): In verde, il dispositivo sta funzionando correttamente.
- CAB: In verde, con una lieve intermittenza sta funzionando correttamente. Spento, il dispositivo è spento o non è presente comunicazione con il dispositivo headend.
- LAN1-4: In verde, la porta LAN ha stabilito un collegamento Ethernet con un altro dispositivo (ad esempio, un PC). In verde intermittente, in processo di invio o ricezione di dati. Spento, il dispositivo è spento o non è presente collegamento Ethernet con un altro dispositivo.
- WI-FI: In verde, sta funzionando correttamente. Spento, il dispositivo è spento o non è stato stabilito un collegamento Wi-Fi.
- POWER: In verde, indicherà che il dispositivo è collegato alla rete elettrica e sta funzionando correttamente.

#### IPC AC

- EOC: (Ethernet Over Coaxial): In verde, il dispositivo sta funzionando correttamente.
- CAB: In verde, con una lieve intermittenza sta funzionando correttamente. Spento, il dispositivo è spento o non è presente comunicazione con il dispositivo headend.
- LAN1-4: In verde, la porta LAN ha stabilito un collegamento Ethernet con un altro dispositivo (ad esempio, un PC). In verde intermittente, in processo di invio o ricezione di dati. Spento, il dispositivo è spento o non è presente collegamento Ethernet con un altro dispositivo.
- WI-FI: In verde, sta funzionando correttamente. Spento, il dispositivo è spento o non è stato stabilito un collegamento Wi-Fi.
- POWER: In verde/rosso con una lieve intermittenza, indicherà che il dispositivo è collegato alla rete elettrica e sta funzionando correttamente.

#### <span id="page-6-0"></span>Installazione del IPC 24/ IPC AC

L'unità utente consente di accedere a Internet sia mediante un collegamento Wi-Fi, sia collegando un PC a una delle porte LAN del dispositivo.

È importante tenere presente che la copertura della rete Wi-Fi dipenderà dalla posizione di questa unità utente. A continuazione diamo una serie di raccomandazioni per ottenere risultati ottimali:

- 1. Posizionare l'IPC nella zona / stanza in cui si trovino i dispositivi computer, tablet. Il collegamento migliorerà se si trova nel campo visivo di questa unità utente IPC.
- 2. Cercare di posizionare il dispositivo lontano da possibili fonti di interferenza, come ventilatori, sistemi di sicurezza wireless, microonde, trasmettitori a 2,4 GHz o stazioni base di telefoni portatili.
- 3. Raccomandiamo anche di tenere il dispositivo lontano da superfici metalliche.

#### <span id="page-6-1"></span>Collegamento dell'IPC 24/ IPC AC

Per realizzare il collegamento di questa unità utente, seguire i seguenti passi:

- 1. Collegare la porta LAN a un dispositivo (ad esempio, un PC).
- 2. Collegare il connettore RF IN al cavo coassiale proveniente dalla rete di distribuzione, che sarà collegato al dispositivo headend IPC-M300.
- 3. Alimentare il dispositivo per mezzo della fonte di alimentazione in dotazione.
- 4. Premere il tasto On/Off del pannello posteriore per azionare l'IPC. Il LED verde/rosso lampeggerà.

#### <span id="page-7-0"></span>**Funzionamento dell'IPC 24/IPA AC**

#### Acceso al dispositivo schiavo IPC 24/IPC AC

In questo capitolo si spiega come accendere e configurare lo schiavo IPC 24 e IPC AC dopo aver completato il cablaggio come spiegato nel capitolo precedente.

Questo capitolo comprende le seguenti sezioni:

- Preparazione della configurazione.
- Accesso allo schiavo.

#### <span id="page-7-1"></span>Preparazione per la gestione web dell'IPC 24/IPC AC

Prima di accedere all'IPC, è importante confermare che il collegamento fra il dispositivo e il PC sia corretto. Si raccomanda di eseguire i seguenti passi:

1. Configurare l'indirizzo IP del PC a 192.168.5.X (2~254), maschera di sottorete 255.255.255.0. Per agevolare la configurazione EK dispone dell' applicazione Ek NET Adapter, con la quale é possibile configurare facilmente l' adattatore di rete. Puoi scaricarlo gratuitamente su [https://ek.plus/software/;](https://ek.plus/software/) nella nuova sezione "EK NET ADAPTER".

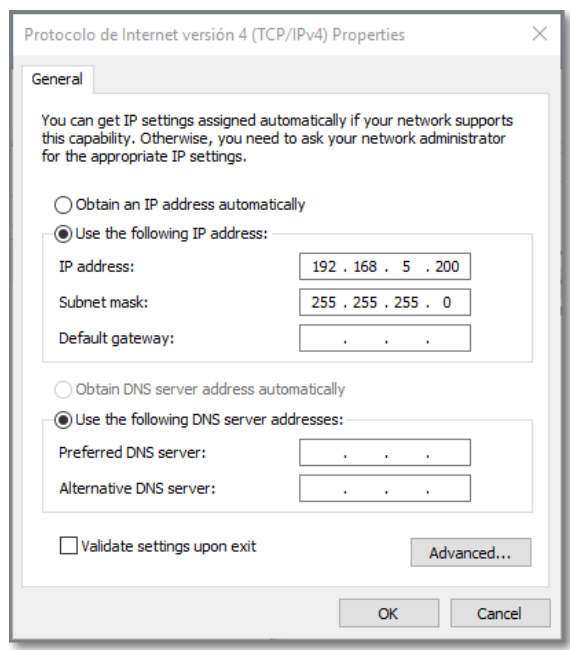

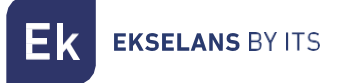

2. Generare un "ping" all'indirizzo IP dell'IPC (per difetto 192.168.5.1). Se il PC riceve una risposta corretta al comando ping, significa che il collegamento fra PC e IPC è corretto.

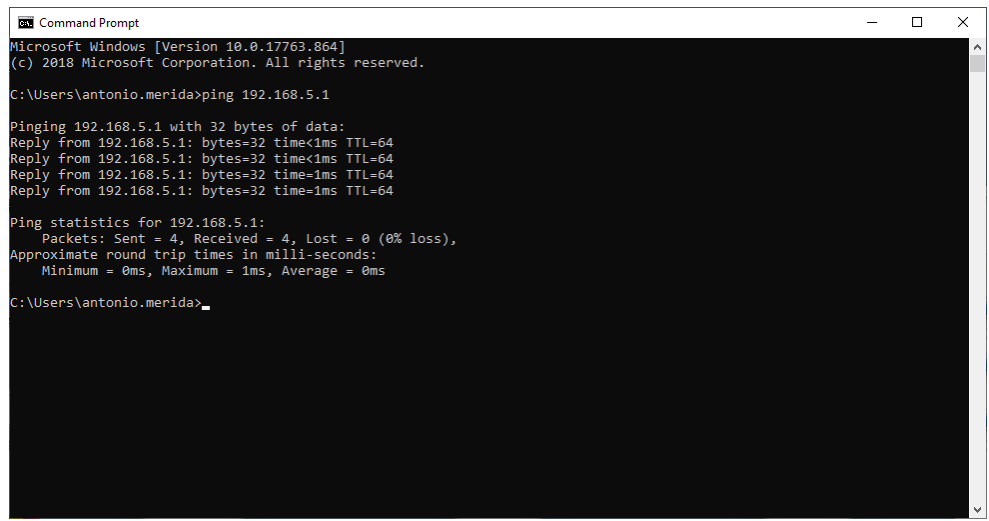

#### <span id="page-8-0"></span>Entrare nel Web Management

1. Aprire un browser di Internet e scrivere il seguente indirizzo IP: [http://192.168.5.1.](http://192.168.5.1/) Premendo"Enter" apparirà la schermata di accesso all'IPC 24/IPC AC.

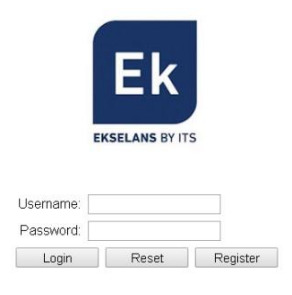

2. Le credenziali per accedere come amministratore sono: Username: ekselans Password: ek.plus.

3. Fatto ciò, premere Enter per accedere alla gestione del dispositivo.

Nota: è possibile modificare la password dall'interfaccia web di gestione

### <span id="page-9-0"></span>**Interfaccia di gestione web**

L'interfaccia di gestione web consentirà di configurare velocemente le varie funzioni degli IPC.

#### <span id="page-9-1"></span>Introduzione

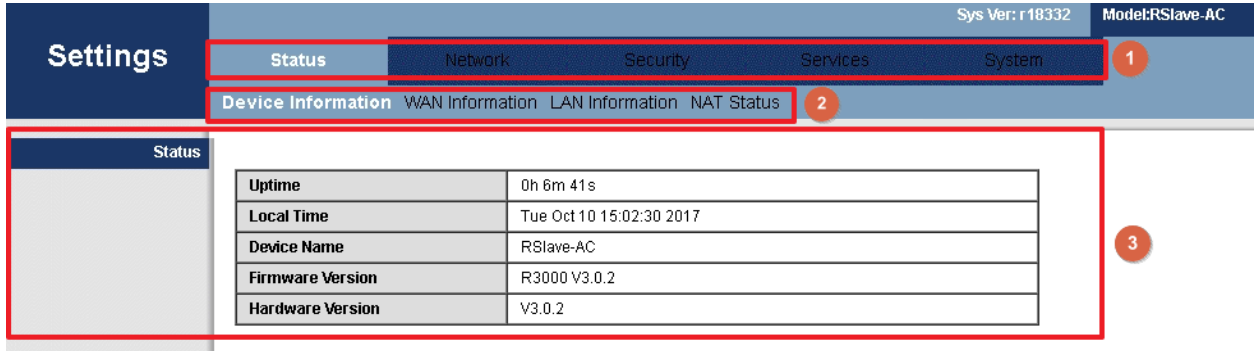

L'interfaccia è composta da tre aree, come mostrato nell'immagine precedente:

- 1. Area menù principale
- 2. Area sottomenù.
- 3. Area per mostrare i risultati.

#### <span id="page-9-2"></span>Menù principale

- Status: Device information, WAN ilnformation, LAN Information, Remote Management Status (SOLO PER IPC 24), NAT Status
- Network: Broadband Setup, LAN Settings, QoS, WLAN 2 (SOLO PER IPC AC), WLAN, Remote Control (SOLO PER IPC 24), Time Synchronisation
- Security: Firewall, URL Filtering, MAC Filtering,IP/Port Filter, Remote Web Management, Proto Filters.
- Services: DDNS, Advance NAT, Port Forwarding, IGMP.
- System: Administration, Backup/ Flash Firmware, Reboot, Language

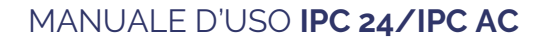

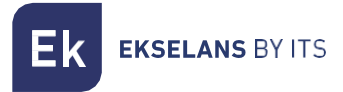

#### <span id="page-10-0"></span>**Status**

La sezione "Status" comprende dei sottomenù che mostrano diversi valori di collegamento WAN e LAN.

#### <span id="page-10-1"></span>Device information

Cliccare sulla sezione "Device information" per accedere alla seguente schermata:

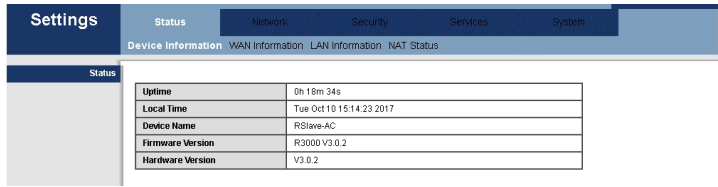

Appariranno il modello, le funzionalità del modello in questione, la versione dell'hardware e la versione del software.

#### <span id="page-10-2"></span>WAN Information

Il menù mostrerà le seguenti informazioni relative alla rete:

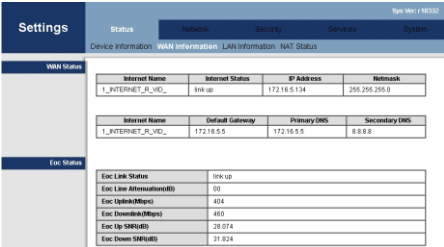

La pagina mostrerà lo stato del collegamento WAN.

Mostra il nome del collegamento WAN, il tipo di collegamento, lo stato del collegamento, il Gateway per difetto, l'indirizzo IP ottenuto, la maschera di sottorete, il DNS1 preferito e il DNS2.

Mostra anche i valori di collegamento con l'headend, quali: attenuazione, upload/download e livelli di rumore.

#### <span id="page-11-0"></span>LAN Information.

Mostrerà varie informazioni, quali lo stato del Wi-Fi, gli errori e i pacchetti inviati e ricevuti dallo stesso, nonché il SSID, il suo stato e la cifratura.

Mostrerà anche informazioni riguardanti la LAN, la MAC dello schiavo o, se ci fossero dispositivi collegati, l'IP degli stessi e gli errori dei pacchetti inviati e ricevuti.

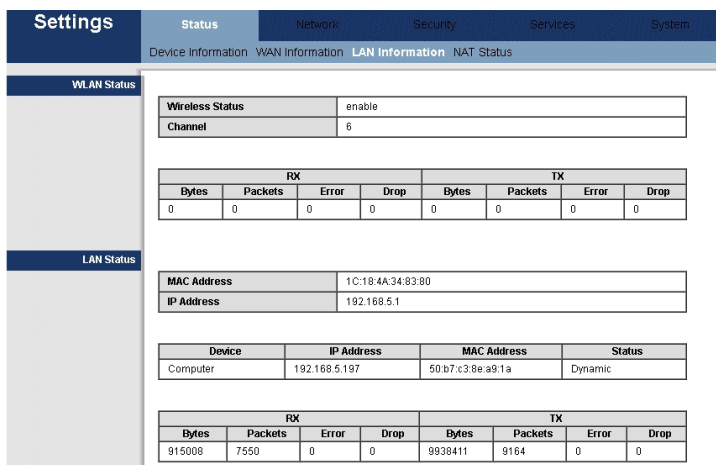

#### <span id="page-11-1"></span>Remote Management Status **(SOLO PER IPC 24)**

Mostra lo stato della gestione remota.

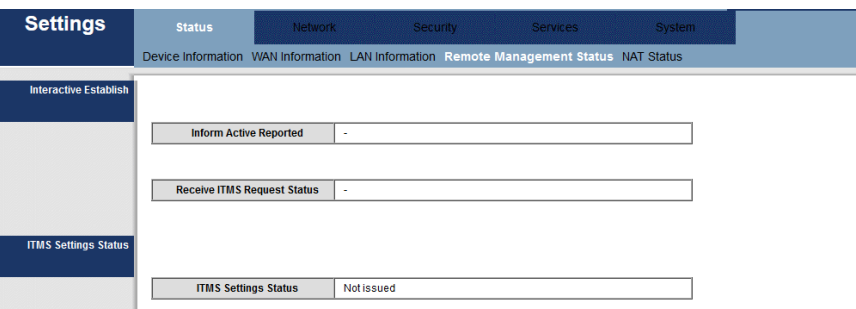

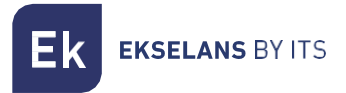

#### <span id="page-12-0"></span>NAT Status

Mostra le informazioni della NAT. Protocollo con stack di uscita, stack di destinazione e il tempo massimo.

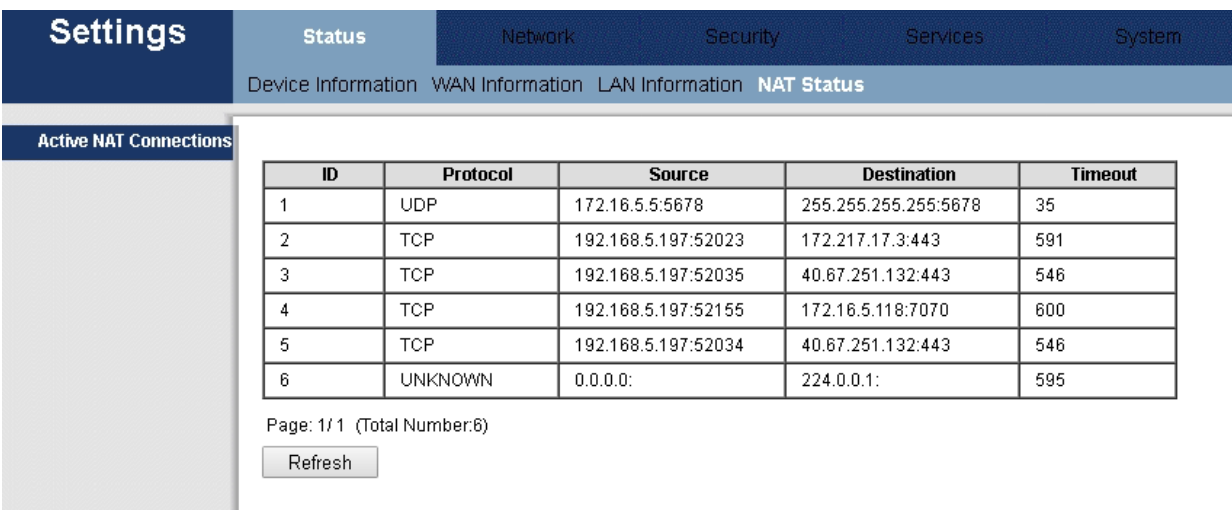

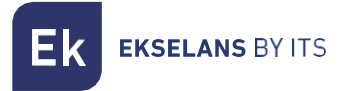

#### <span id="page-13-0"></span>**Network**

Da questo menù è possibile configurare e gestire i parametri di funzionamento della WAN, della LAN o della WLAN (Wi-Fi).

<span id="page-13-1"></span>Broadband Setup

La Rete sarà già configurata per difetto. È possibile modificare, cancellare o aggiungere una nuova rete. Si possono configurare vari collegamenti WAN, per offrire vari servizi agli utenti.

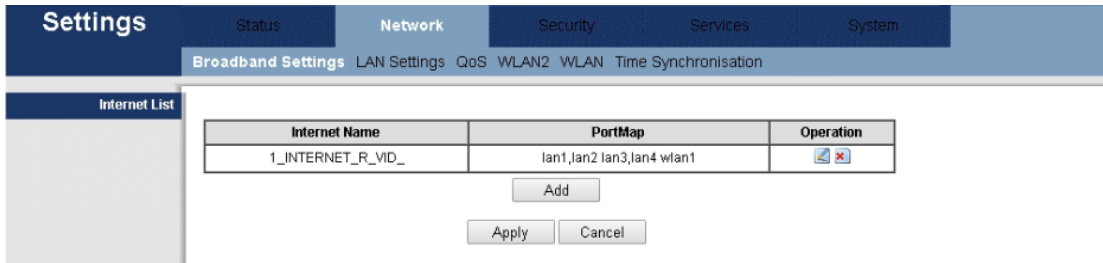

Se si accede per modificare o creare una nuova rete, si troveranno le seguenti opzioni:

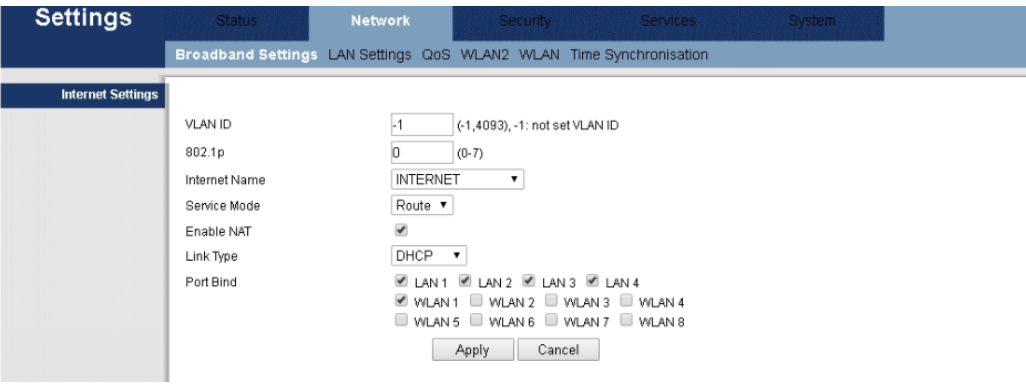

Con quest'opzione si eseguono le impostazioni della rete WAN. Il collegamento WAN può lavorare in modalità "router" o in modalità "bridge". Si può associare una porta LAN o Wi-Fi al collegamento WAN nella parte Bind Port.

**EKSELANS BY ITS** 

- VLAN ID: Assegnare un numero alla VLAN abilitata
- 802.1p: Assegnare una priorità alla VLAN, dove 1 è la più bassa e 7 la più alta.
- INTERNET NAME:
	- o TR069: Il collegamento si usa per TR069
	- o INTERNET: Il collegamento si usa per INTERNET, non supporta TR069.
	- o VOIP: Il COLLEGAMENTO SI UTILIZZA PER VOIP
	- o INTERNET\_VOIP: Il collegamento si usa per INTERNET e VOIP.
	- o R069\_INTERNET: Il collegamento si usa per INTERNET e TR069.
	- o Other: Per altre opzioni
- Service mode:
	- o Route: Quando si stabilisce il collegamento in modalità Router, l'IP della WAN si può ottenere in tre modi: DHCP statico oppure PPPoE. È la modalità per difetto.
	- o Bridge: Non gestisce gli IP, funziona in modo trasparente, acquisendo DHCP da un altro router. Agendo in modo trasparente, rimarrà tutto dentro la rete del router che presta il servizio. Se si sceglie questa modalità di funzionamento, il PC o qualsiasi altro dispositivo, dopo essersi collegato, otterrà l'indirizzo IP da un dispositivo di livello superiore.
- ENABLE NAT: Abilita/disabilita NAT nel collegamento.
- LINK Type:
	- o DHCP: Acquisisce IP dinamico. Se si sceglie la modalità DHCP, il router otterrà automaticamente l'indirizzo IP da un dispositivo di livello superiore.
	- o Static IP: Assegnare manualmente un IP.

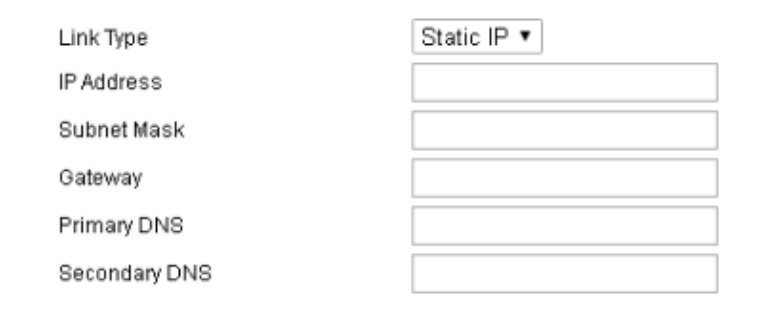

o PPPoE: Si acquisisce l'IP tramite il protocollo PPP, bisognerà assegnare un utente e una password.

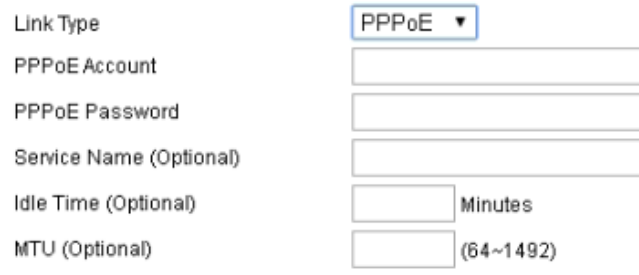

• Bind Port: Assegnazione di una porta con il servizio WAN. Il collegamento WAN per difetto per tutte le porte è in modalità Router. Se si sceglie un nuovo collegamento WAN in modalità Bridge, si può assegnare / eliminare una porta della modalità Router. Si possono configurare vari collegamenti WAN, per offrire vari servizi agli utenti.

Nota: tutte le porte sono definite per difetto in modalità Router. Se si fissa qualche collegamento in modalità Bridge, la porta scelta si scollegherà dalla WAN. Il collegamento WAN sarà condiviso con tutte le porte definite in modalità router, tranne quelle definite in modalità Bridge.

È necessario scegliere un tipo di collegamento nella configurazione del collegamento WAN. E, come già menzionato, si può scegliere fra tre modalità: statica (static), DHCP e PPPoE, secondo l'applicazione.

#### <span id="page-15-0"></span>LAN Settings

Questo menù consente di configurare i servizi IP della rete LAN, come il DHCP.

Gli IPC sono preconfigurati in modalità router, per utilizzare indirizzi IP privati nella parte della rete LAN e per fungere da server DHCP. La configurazione per difetto del router LAN è:

- Indirizzo IP LAN: 192.168.5.1
- Maschera di sottorete: 255.255.255.0

Questi indirizzi formano parte del gruppo dell'intervallo di indirizzi privati usati in reti private e sono disponibili per la maggior parte delle applicazioni. Se la rete in cui si installerà l'IPC necessita uno schema di indirizzi IP diverso, questo si può cambiare nel menù "LAN Settings", come mostrato nella seguente immagine.

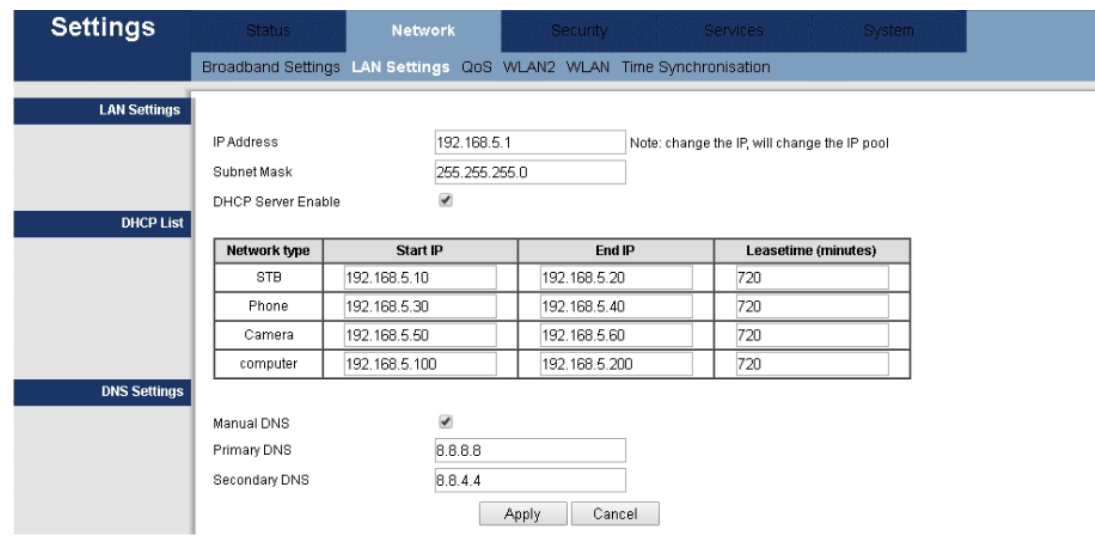

Nota 1: se si modificano gli indirizzi IP LAN nel router mentre si è collegati tramite un browser, quest'ultimo si scollegherà. Sarà necessario aprire un nuovo collegamento, utilizzando il nuovo indirizzo IP e accedere nuovamente.

Per difetto l'IPC funge da server DHCP. Quest'ultimo assegna IP, server DNS e il Gateway per difetto a tutti i PC collegati alla rete LAN. L'indirizzo IP assegnato per difetto (192.168.5.1) è anche l'indirizzo del Gateway. L'IPC assegnerà gli indirizzi IP a tutti i PC collegati, selezionandoli in un intervallo di indirizzi specificati nella schermata "LAN Settings".

DNS: Server che consente di accedere a siti web tramite i loro nomi. Se il fornitore di Internet richiede informazioni specifiche riguardo questi server, selezionare quest'opzione e inserire gli indirizzi IP dei server DNS.

Nota 2: DHCP è l'abbreviazione di Dynamic Host Configuration Protocol, che assegna automaticamente indirizzi IP, maschera di sottorete e gateway per difetto agli utenti di una LAN.

#### DHCP Server Enable  $\blacktriangledown$

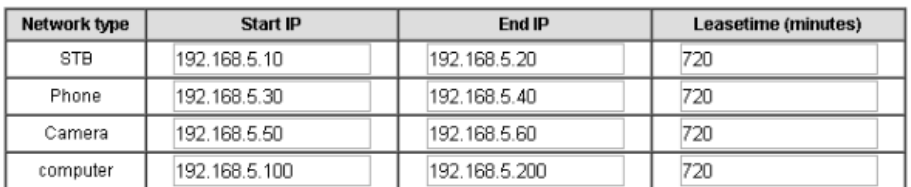

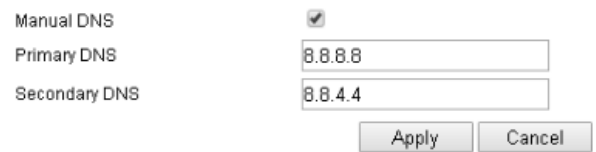

- DHCP Server: attiva / disattiva la funzione DHCP.
- IP Pool Starting Address: L'indirizzo IP a partire dal quale il server DHCP comincerà a fornire indirizzi IP agli utenti della r
- IP Pool Ending Address: Indirizzo finale dell'intervallo di IP che fornisce il server DHCP.
- Lease Time: Tempo consentito a un utente per rimanere collegato mediante l'indirizzo IP fornito automaticamente. Consente di riassegnare indirizzi IP che non si usano più.

#### <span id="page-17-0"></span>QoS

Consente di attivare Quality of Service per dare priorità a pacchetti in base al loro tipo.

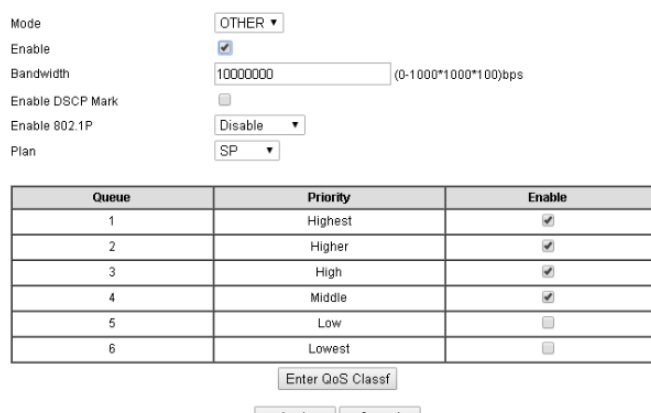

Apply Cancel

#### <span id="page-18-0"></span>WLAN2 **(SOLO PER IPC AC)**

In questa sezione è possibile attivare/disattivare la rete Wi-Fi 5Ghz, definire i canali Wireless, il tipo di funzionamento.

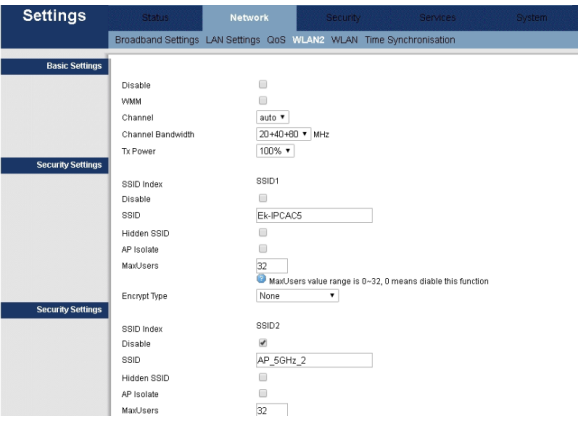

- Disable: Attiva / disattiva la WLAN
- WMM: Attiva il Wi-Fi Multimediale. Questa funzione fornisce qualità del servizio (QoS) per le applicazioni multimediali e dona priorità alla trasmissione di questi dati. Per chi possieda router di classe N (IEEE 802.11N) è NECESSARIO abilitare questa funzione, al fine di poter sincronizzare e passare dati più velocemente. Se si disabilita questa funzione, il router sarà limitato a 54Mbps.
- Channel: Fissare manualmente il canale di lavoro (selezione in base alla lista proposta) oppure fissarlo automaticamente.
- Channel Bandwith: Larghezza di banda del canale.
- Tx Power: Potenza di emissione Wi-Fi.
- SSID: Identifica il "set" dei servizi con una rete Wi-Fi determinata
- Disable SSID: Abilita/disabilita il SSID.
- Hide SSID: Scegliere quest'opzione per nascondere il SSID.
- AP Isolate: Consente di isolare la rete Wi-Fi dalla rete principale.
- Max Users: Numero massimo di utenti consentito nel SSID.
- Encryption method: Selezionare il tipo di cifratura: None (nessuno), WEP, WPA-PSK, WPA2 PSK e Mixed WPA2/WPA –PSK. Se se ne sceglie uno, sarà necessario configurare il metodo di identificazione e la password.

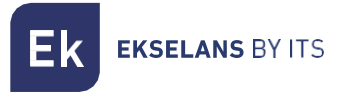

#### <span id="page-19-0"></span>**WLAN**

In questa sezione è possibile attivare/disattivare la rete Wi-Fi, definire i canali Wireless, il tipo di funzionamento.

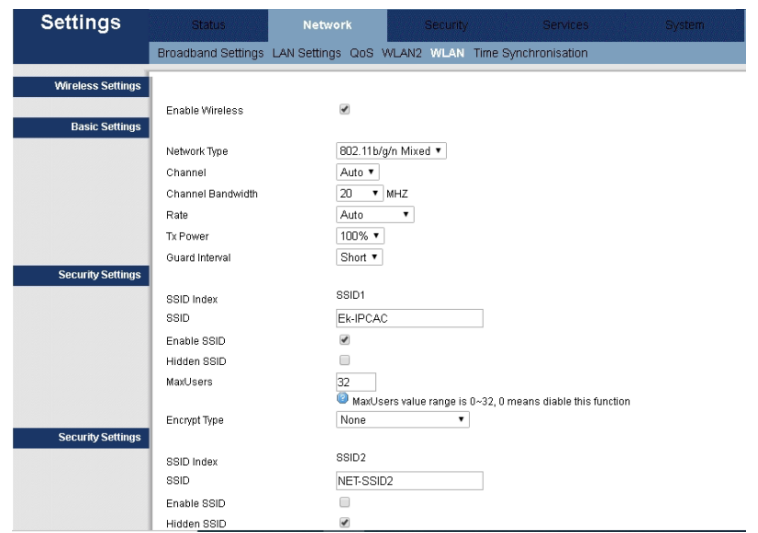

- Enable: Attiva / disattiva la WLAN.
- Network Type: Protocollo Wi-Fi con il quale si emetterà.
- Channel: Fissare manualmente il canale di lavoro (selezione in base alla lista proposta) oppure fissarlo automaticamente.
- Channel Bandwith: Larghezza di banda del canale.
- Rate: Velocità di connessione Wi-Fi, automatica per difetto.
- Tx Power: Potenza di emissione Wi-Fi.
- SSID: Identifica il "set" dei servizi con una rete Wi-Fi determinata
- Enable SSID: Abilita il SSID.
- Hide SSID: Scegliere quest'opzione per nascondere il SSID.
- AP Isolate: Consente di isolare la rete Wi-Fi dalla rete principale.
- Max Users: Numero massimo di utenti consentito nel SSID.
- Encryption method: Selezionare il tipo di cifratura: None (nessuno), WEP, WPA-PSK, WPA2 PSK e Mixed WPA2/WPA –PSK. Se se ne sceglie uno, sarà necessario configurare il metodo di identificazione e la password..

#### <span id="page-20-0"></span>Remote Control **(SOLO PER IPC 24)**

È possibile attivare/disattivare il protocollo utilizzato dagli operatori, per configurare remotamente i router ADSL o i cavi dei modem.

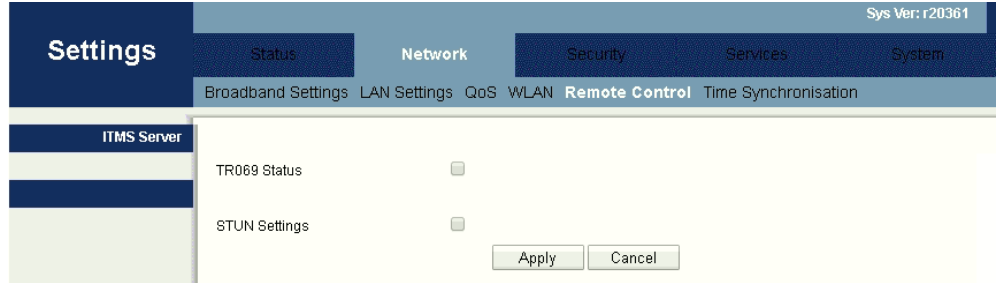

#### <span id="page-20-1"></span>Time Synchronisation

È possibile configurare l'ora in vari modi. Si può effettuare in modo manuale, giacché per difetto il NTP (Network Time Protocol) non è attivato per acquisire l'ora automaticamente.

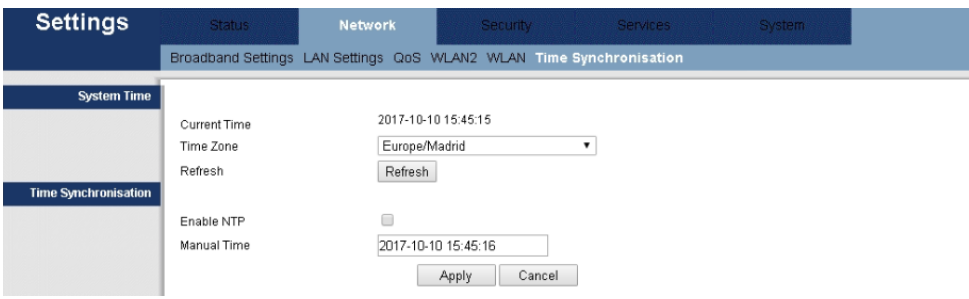

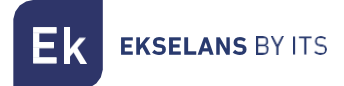

### <span id="page-21-0"></span>**Security (sicurezza)**

Da questa sezione si possono configurare vari tipi di sicurezza per il dispositivo.

#### <span id="page-21-1"></span>Firewall

Si possono selezionare vari tipi di protezione. Per difetto: SYN, TCP/UDP PortScan, ICMP, Smuft, Ping of Death, Winnuke.

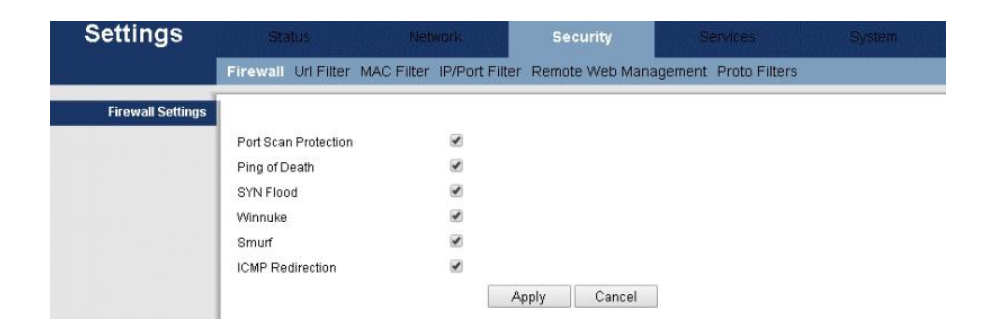

#### <span id="page-21-2"></span>URL Filtering

Opzione che consente di aggiungere una tabella di filtro per indirizzi URL. Premere il tasto "Add" per aggiungere le regole che si desiderano stabilire, poi premere "Apply".

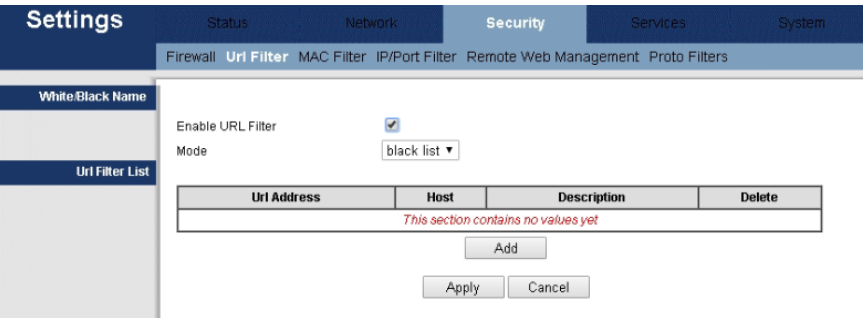

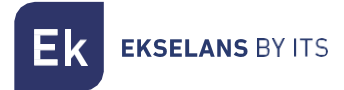

#### <span id="page-22-0"></span>MAC Filtering

Con questa opzione si può attivare/disattivare il filtro MAC. Premere il tasto "Add" per aggiungere le regole desiderate, poi premere "Apply".

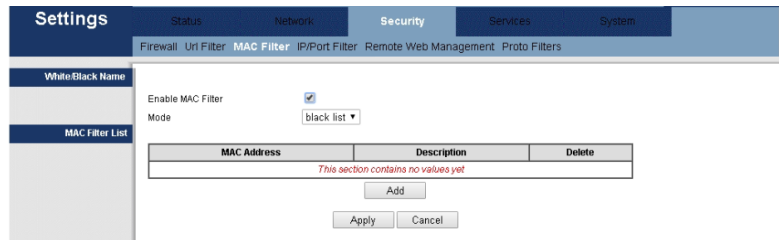

#### <span id="page-22-1"></span>IP Filtering/Port Filter

Con questa opzione si può attivare/disattivare il filtro IP. Premere il tasto "Add" per aggiungere le regole desiderate, poi premere "Apply".

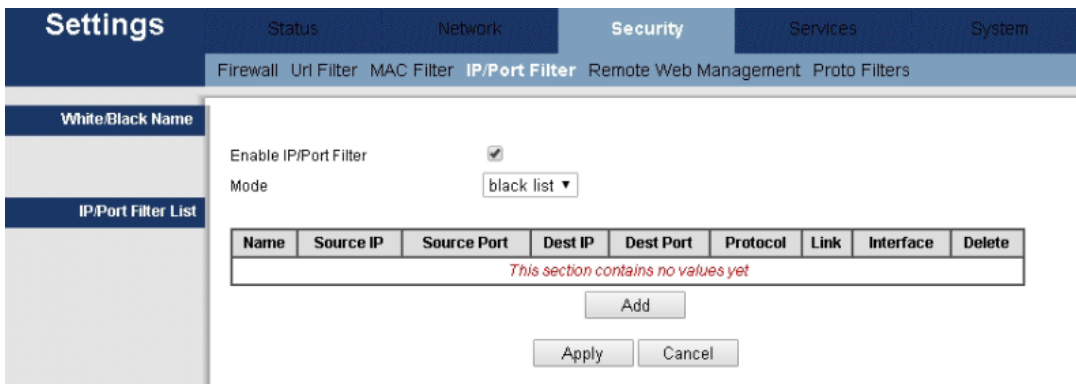

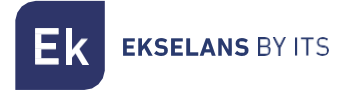

#### <span id="page-23-0"></span>Remote Web Management

Consente di configurare l'IP e la porta per l'accesso remoto.

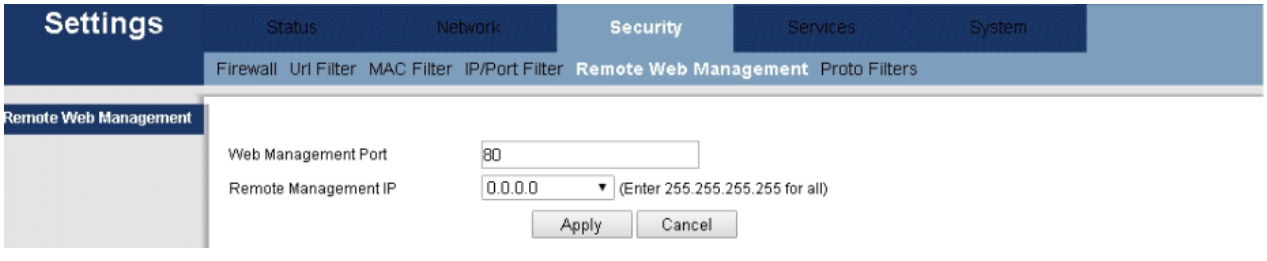

#### <span id="page-23-1"></span>Proto Filters

Con questa opzione si può attivare/disattivare il filtro della WAN.

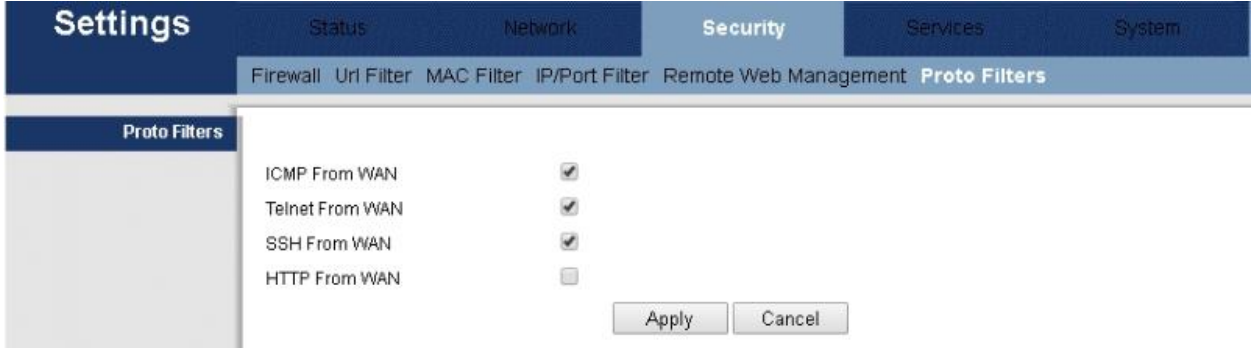

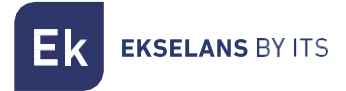

#### <span id="page-24-0"></span>**Service**

Nella sezione "Service" è possibile ridirigere porte o configurare vari parametri, come DDNS, UPNP Setup, fra altri.

#### <span id="page-24-1"></span>DDNS

È possibile realizzare un Sistema Dinamico di Nomi di Dominio, se ci si registra nelle web dei diversi fornitori e si seguono i passi necessari.

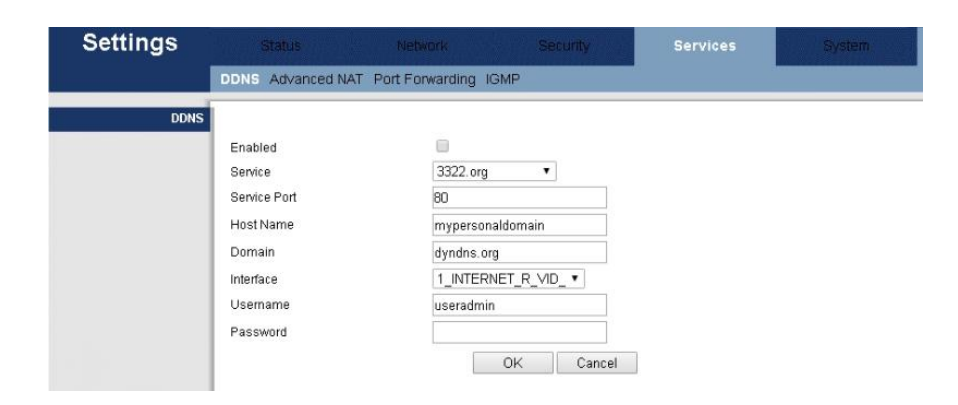

#### <span id="page-24-2"></span>Advance NAT

Consente di disattivare vari protocolli.

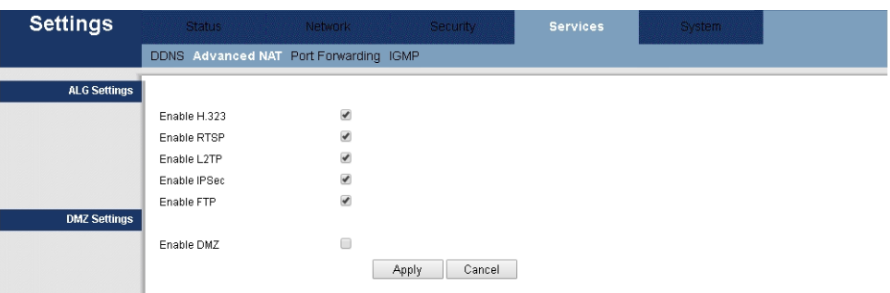

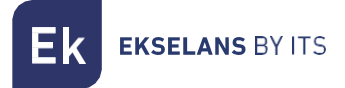

#### <span id="page-25-0"></span>Port Forwarding

È possibile inserire l'indirizzo di origine/destinazione e le porte di origine/destinazione per ridirigere porte.

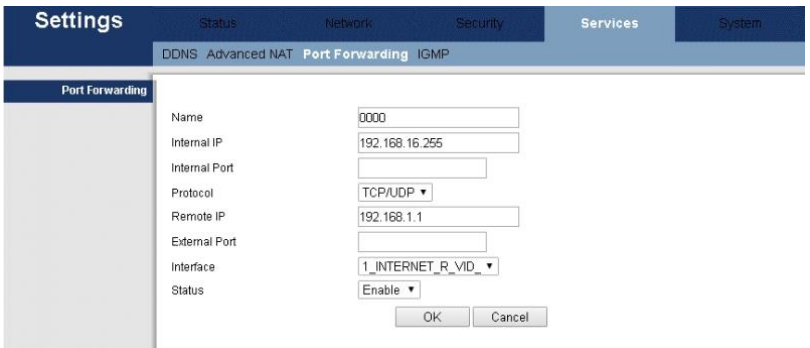

#### <span id="page-25-1"></span>IGMP

Consente di attivare come IGMP proxy e IGMP Snooping per la gestione di pacchetti multicast.

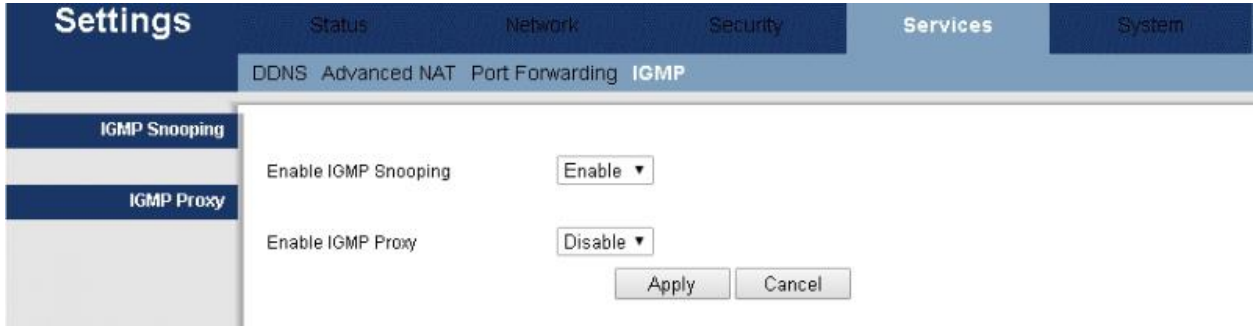

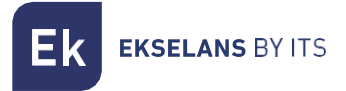

#### <span id="page-26-0"></span>**System**

Menù di manutenzione del sistema: è possibile amministrare l'accesso al dispositivo, ripristinare o modificare il Firmware o i cambi di lingua.

#### <span id="page-26-1"></span>Administration

In questa sezione è possibile modificare l'utente e la password di accesso al dispositivo.

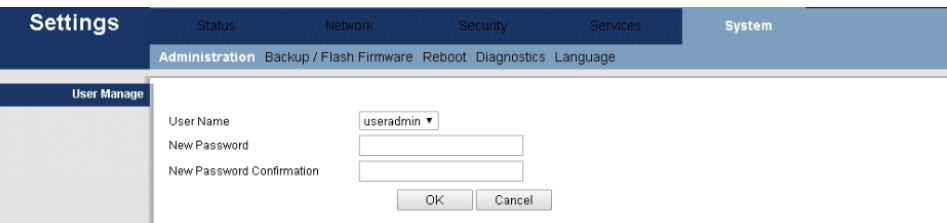

#### <span id="page-26-2"></span>Backup /Flash Firmware

Da questa sezione è possibile eseguire una copia di sicurezza e ricaricarla (Backup file/Restore file), effettuare un reset ai valori di fabbrica "Reset router to defaults:" oppure aggiornare il sistema "Firmware image".

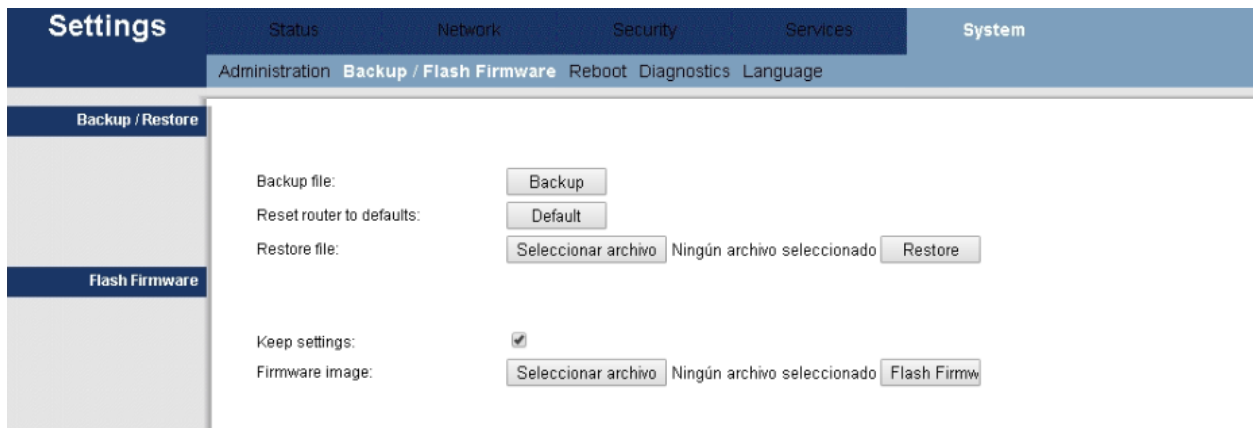

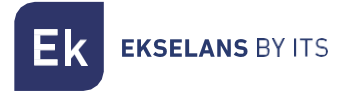

#### <span id="page-27-0"></span>Reboot

Questa opzione consente di riavviare il dispositivo. A tale fine, premere il tasto "Reboot" che apparirà selezionando questa opzione.

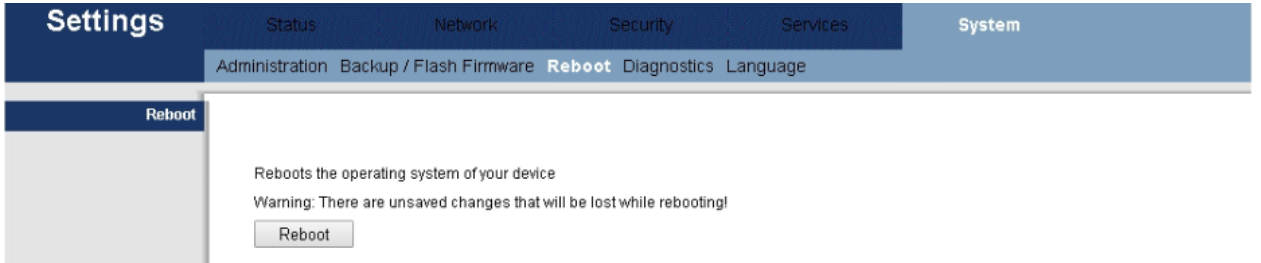

#### <span id="page-27-1"></span>**Diagnosis**

È possibile effettuare un ping a un indirizzo web per verificare che il dispositivo può accedere a Internet. Scegliere la pagina di Google, giacché quella che appare per difetto non funzione per sicurezza della web

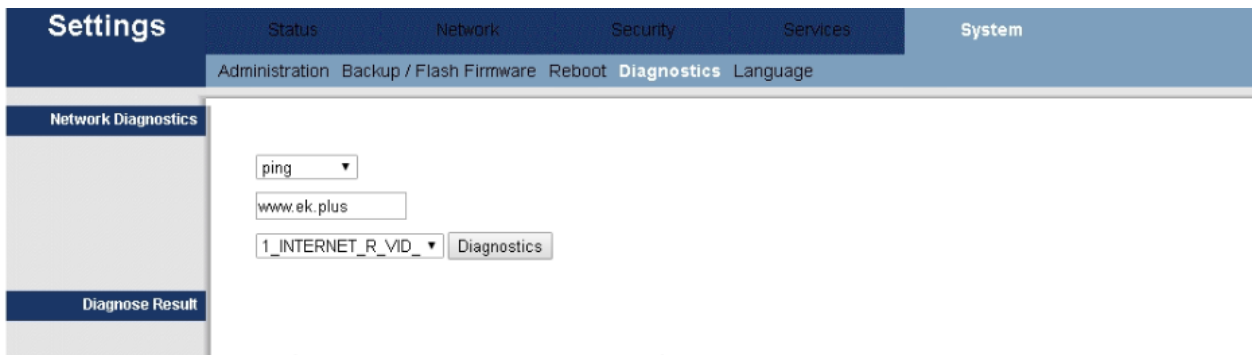

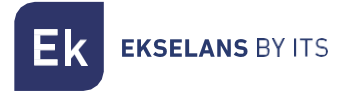

#### <span id="page-28-0"></span>Language

Si possono selezionare due lingue, Inglese o Cinese.

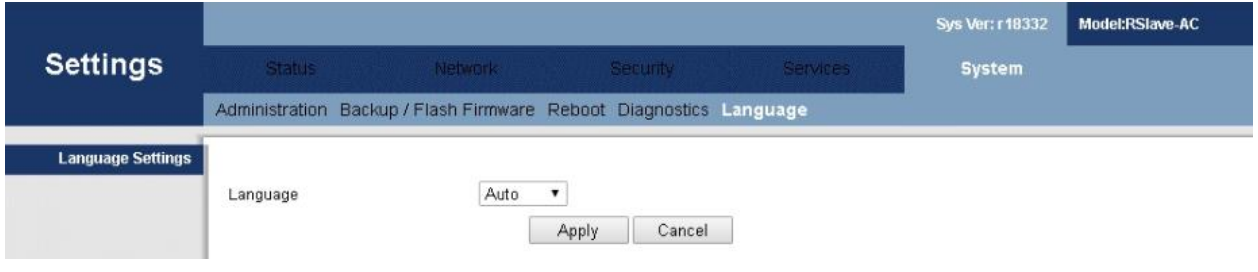

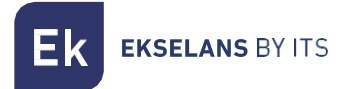

#### <span id="page-29-0"></span>**Esempi di Installazione**

#### Installation 1: Router Mode

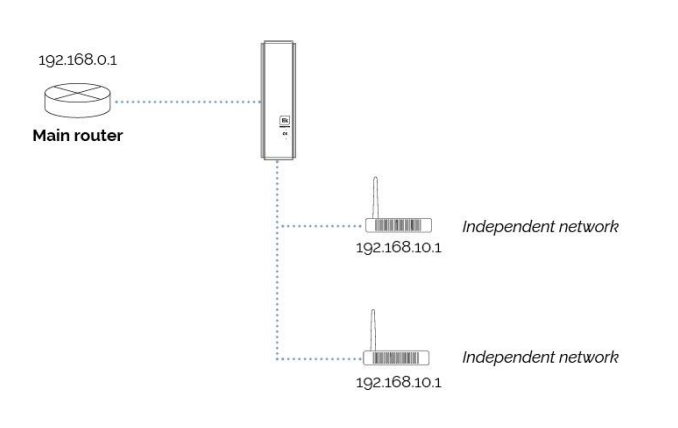

 $*$  IPC devices do not see what is in the main network 192.168.0.1. Neither among them

#### Installation 2: Bridge mode

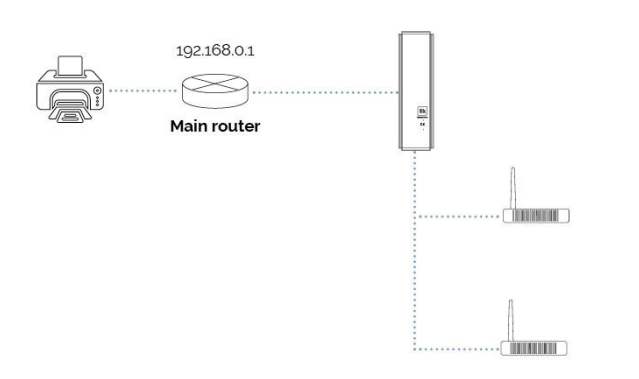

 $*$  The computers are in the main network, seeing if there are other devices. You can use the printer. Note: Between them they can't see what's connected

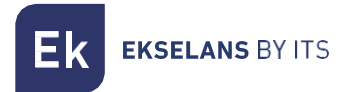

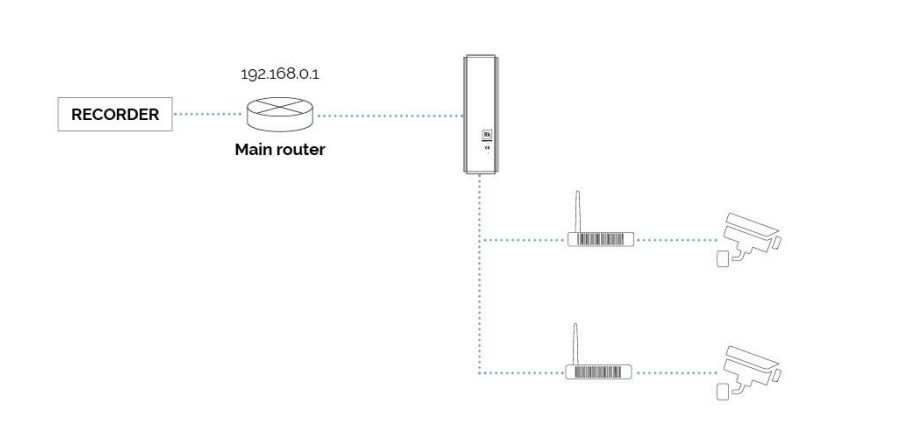

#### Installation 3: Bridge mode with cameras

Note: For proper operation, the recorder must be on the main router. Communication between slave-slave equipment is not possible

## <span id="page-30-0"></span>**Caratteristiche**

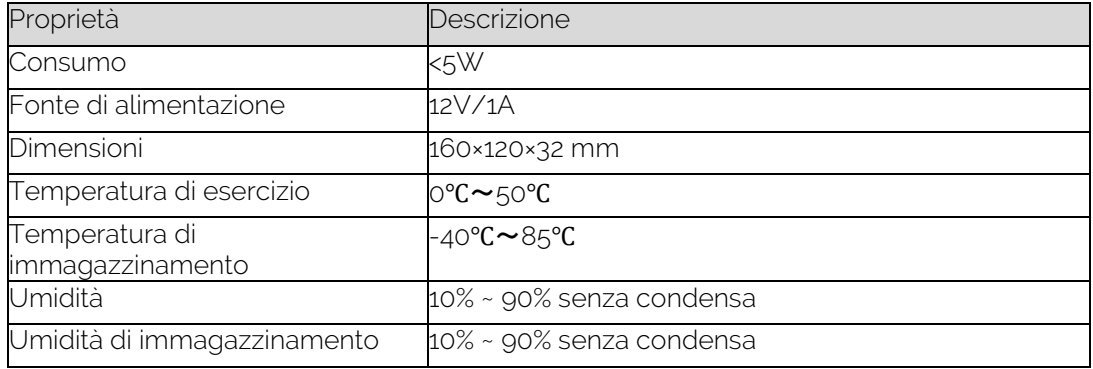